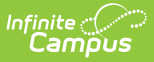

# **Content Security Policy [.2307 - .2211]**

Last Modified on 03/10/2023 10:27 am CST

You are viewing a previous version of this article. See Content Security Policy for the most current information.

Tool [Rights](http://kb.infinitecampus.com/#tool-rights) | Select the Content [Security](http://kb.infinitecampus.com/#select-the-content-security-policy-csp) Policy (CSP) | Enforce, Report, or Disable the Content Security Policy (CSP) | [Understand](http://kb.infinitecampus.com/#enforce-report-or-disable-the-content-security-policy-csp) Violation Reports

**Classic View:** System Administration <sup>&</sup>gt; User Security <sup>&</sup>gt; Content Security Policy

#### **Search Term:** Content Security Policy

The Content Security Policy is an additional security directive which is added to the HTTP headers of all Campus pages. This tool allows administrators to control resources the user agent is allowed to load for a given page. Content Security Policies mostly involve specifying server origins and script endpoints, bolstering system security, especially against cross-site scripting attacks (XSS).

Unlike most Content Security Policies, this tool allows for flexibility to account for both the variety of pages used throughout Campus and custom development utilized by our customers. As a result, this tool provides a Basic Policy (all resources loaded from Campus) and a Custom Policy where users are able to build on top of the Basic policy to meet their individual needs.

**For detailed information about the purpose and importance of CSPs, guidance on creating your own CSP, and [understanding](https://developer.mozilla.org/en-US/docs/Web/HTTP/CSP) violation report syntax, see the Mozilla Content Security Policy guide.**

This tool should only be used by a system administrator who manages and/or understands your district's Content Security Policy (CSP).

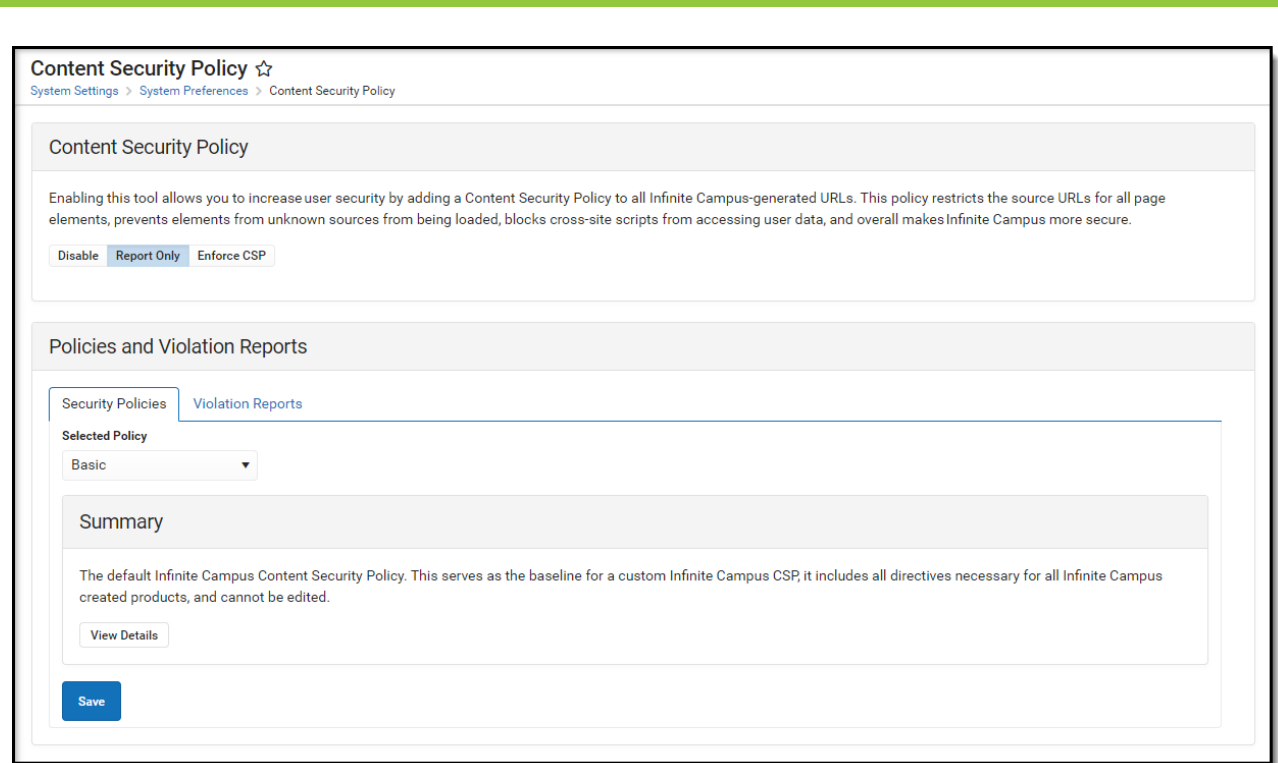

Image 1: Content Security Policy Tool

## **Tool Rights**

Infinite<br>Campus

Only users assigned a Product [Security](http://kb.infinitecampus.com/help/single-product-environment-campus-sis-only-security-administration) Role of **Student Information System (SIS)** are allowed to use this tool.

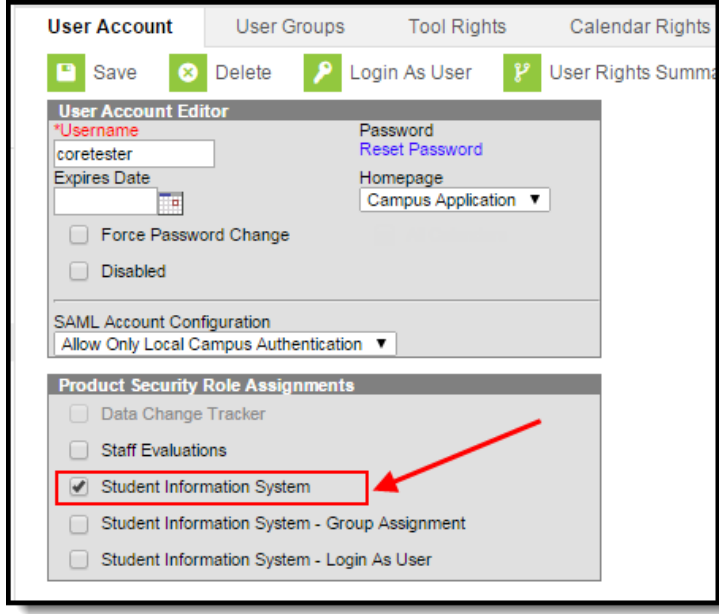

Image 2: Student Information System (SIS) Product Security Role

# **Select the Content Security Policy**

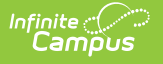

# **(CSP)**

The first step in setting your Content Security Policy is determining which policy works best for your district. See the sections below for more information about each policy:

- $-$ [Basic](http://kb.infinitecampus.com/#ContentSecurityPolicy-BasicPolicy)
- [Custom](http://kb.infinitecampus.com/#ContentSecurityPolicy-CustomPolicy)

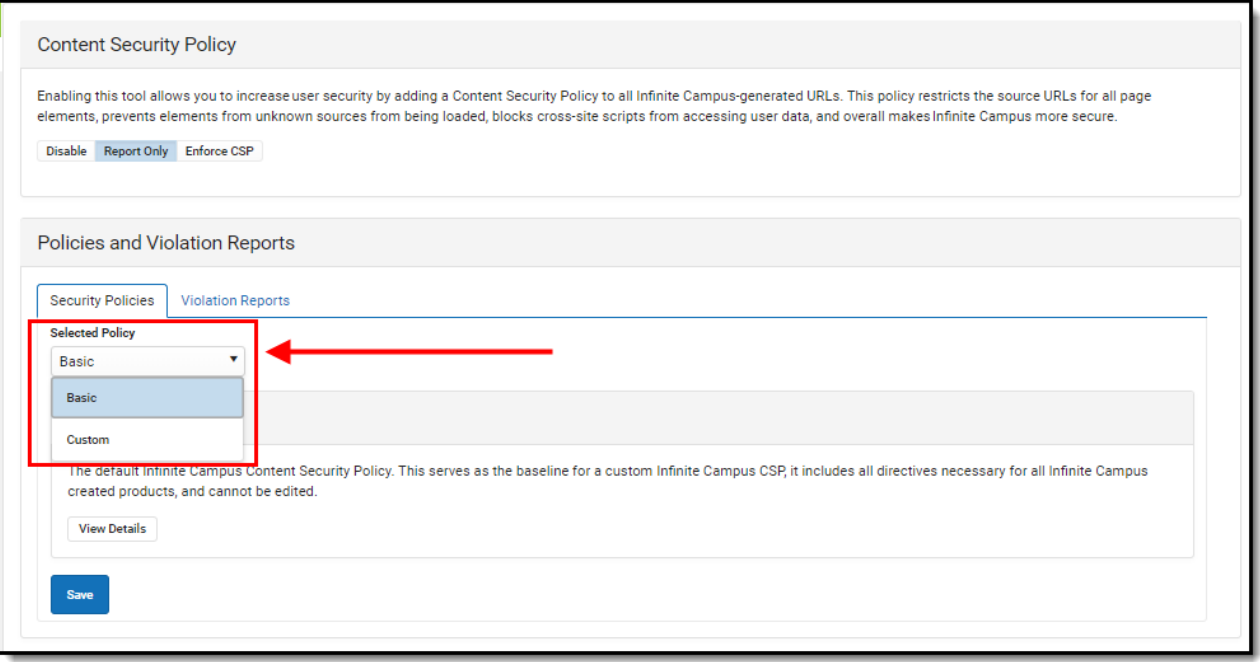

Image 3: Selecting <sup>a</sup> Policy

### **Basic Policy**

The **Basic** policy is the default policy which includes all directives necessary for all Infinite Campuscreated products. For most users, especially those without custom or 3rd-party tooling which makes calls outside of the Campus product, the Basic policy will work well and should be selected.

To view a breakdown of what is included within the Basic CSP, click the **View Details** button (Image 4).

#### **To set the policy:**

- 1. Select 'Basic' in the **Selected Policy** dropdown list.
- 2. Click **Save**. The policy is selected and saved however, it is set to Disabled by default. To begin using CSP functionality, Infinite Campus suggest setting it to Report Only and using the [Violations](http://kb.infinitecampus.com/#ContentSecurityPolicy-UnderstandViolationReports) Reports to audit any CSP violations prior to [enforcing](http://kb.infinitecampus.com/#ContentSecurityPolicy-Enforce,Report,orDisabletheContentSecurityPolicy\(CSP\)) the policy.

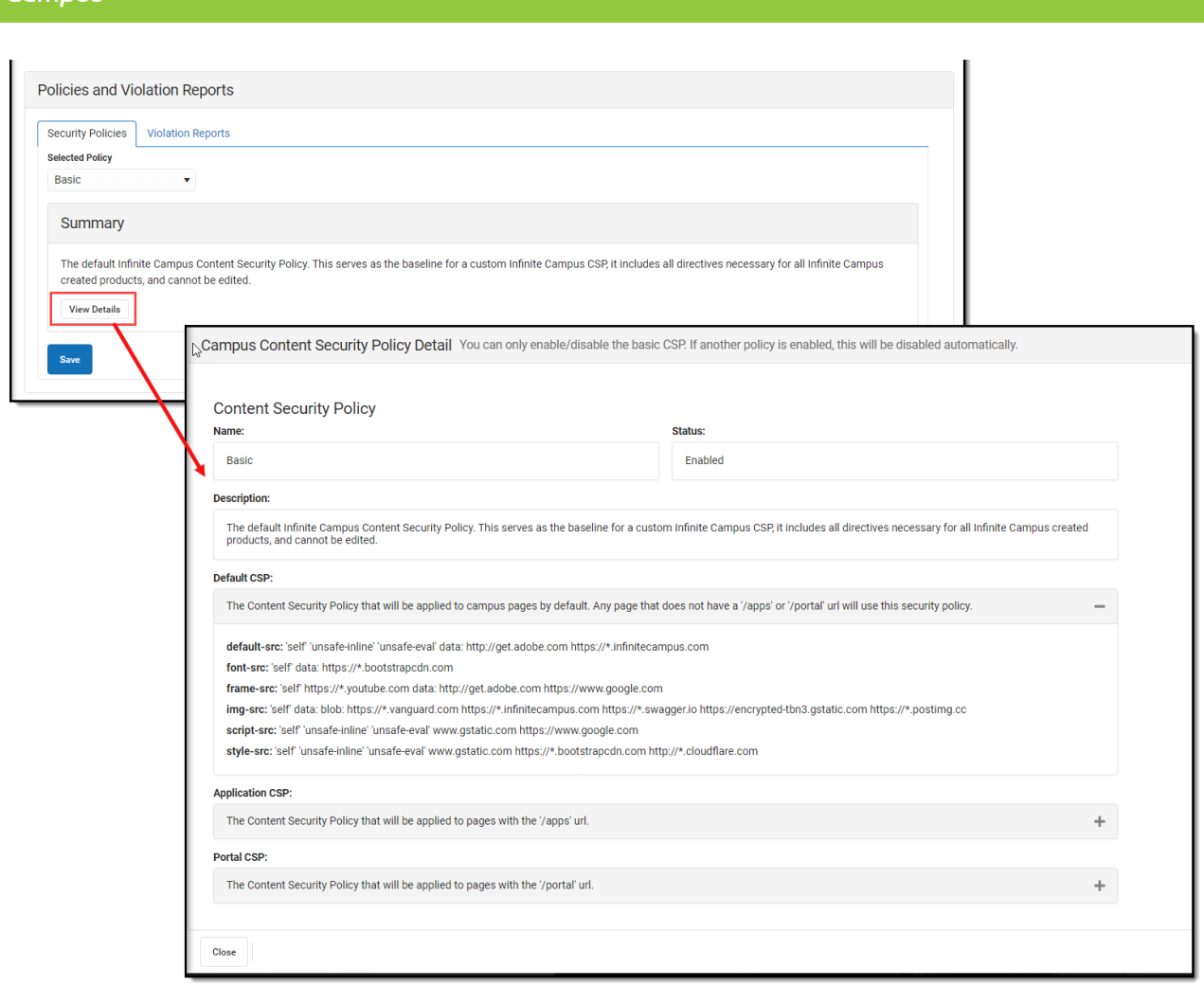

Image 4: Selecting and Viewing the Basic Policy

### **Custom Policy**

The **Custom** policy is everything contained within the Basic policy (all directives necessary for all Infinite Campus-created products) with the ability to build on top of it with your own AllowListed applications.

To view and modify the policy, select 'Custom' in the **Selected Policy** dropdown list and click **View Details**. An editor will appear, detailing everything contained within the policy. To edit and add to the policy, click the **Edit** button (Image 5).

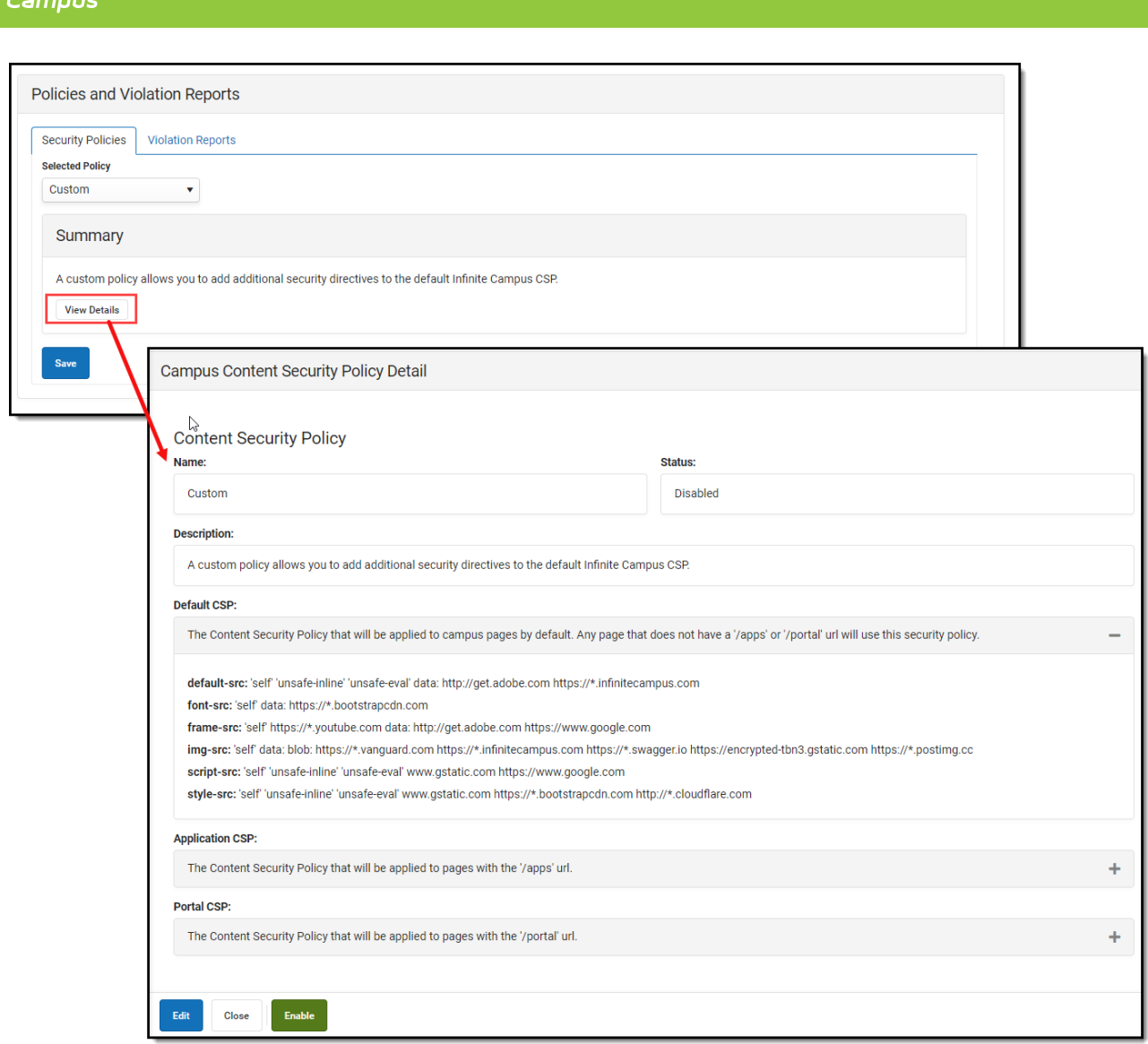

Image 5: Viewing and Editing the Custom Policy

Infinite  $\mathbb{C}$ 

The first screen allows you to edit the **CSP Name** and **Description** of the policy. Once complete, select **Next** (Image 6).

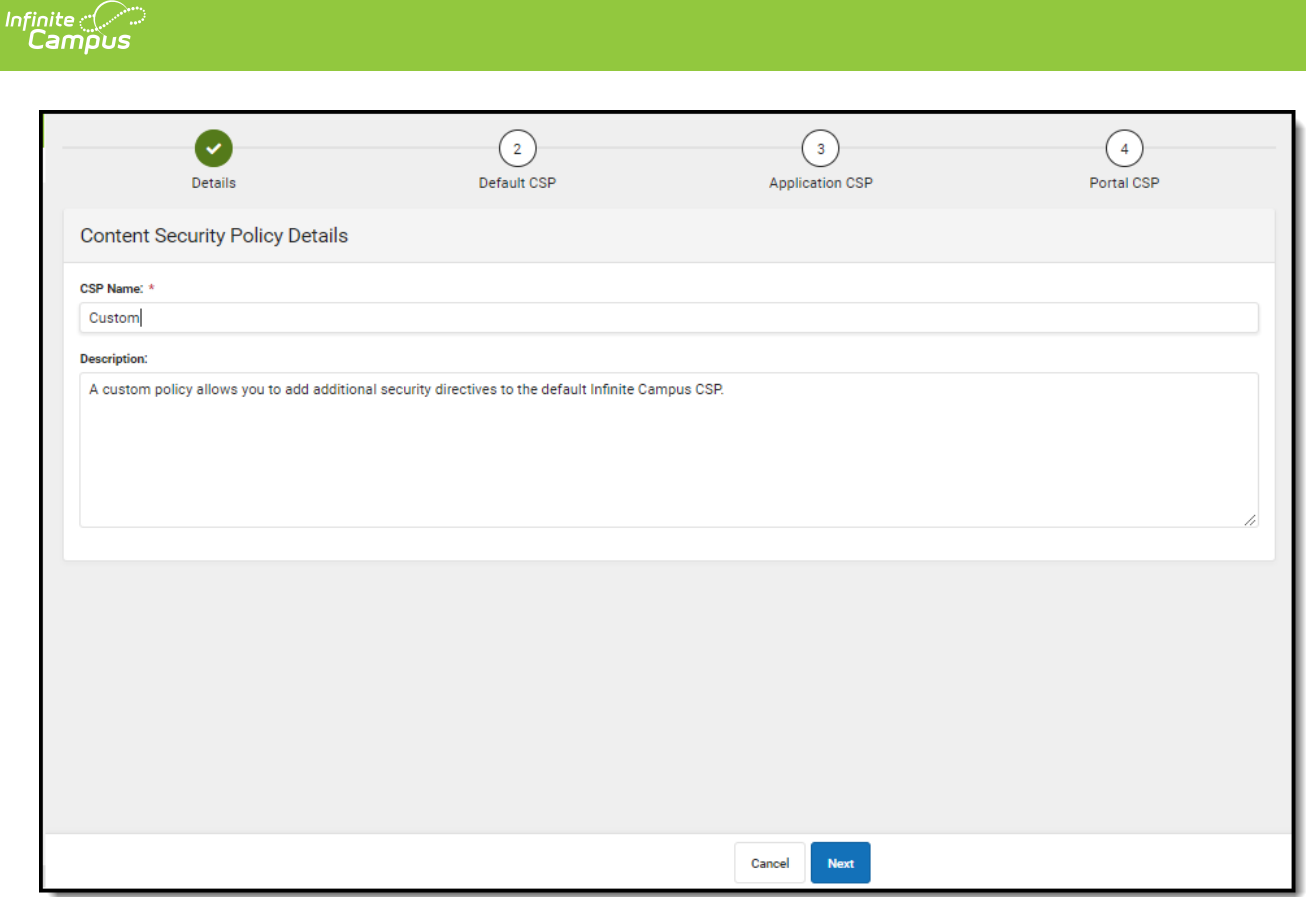

Image 6: Modifying the Custom CSP Name and Description

This second editor contains the default CSP used for Campus pages. Add any additional pages as needed. Once complete, select **Next** (Image 7).

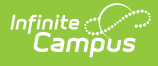

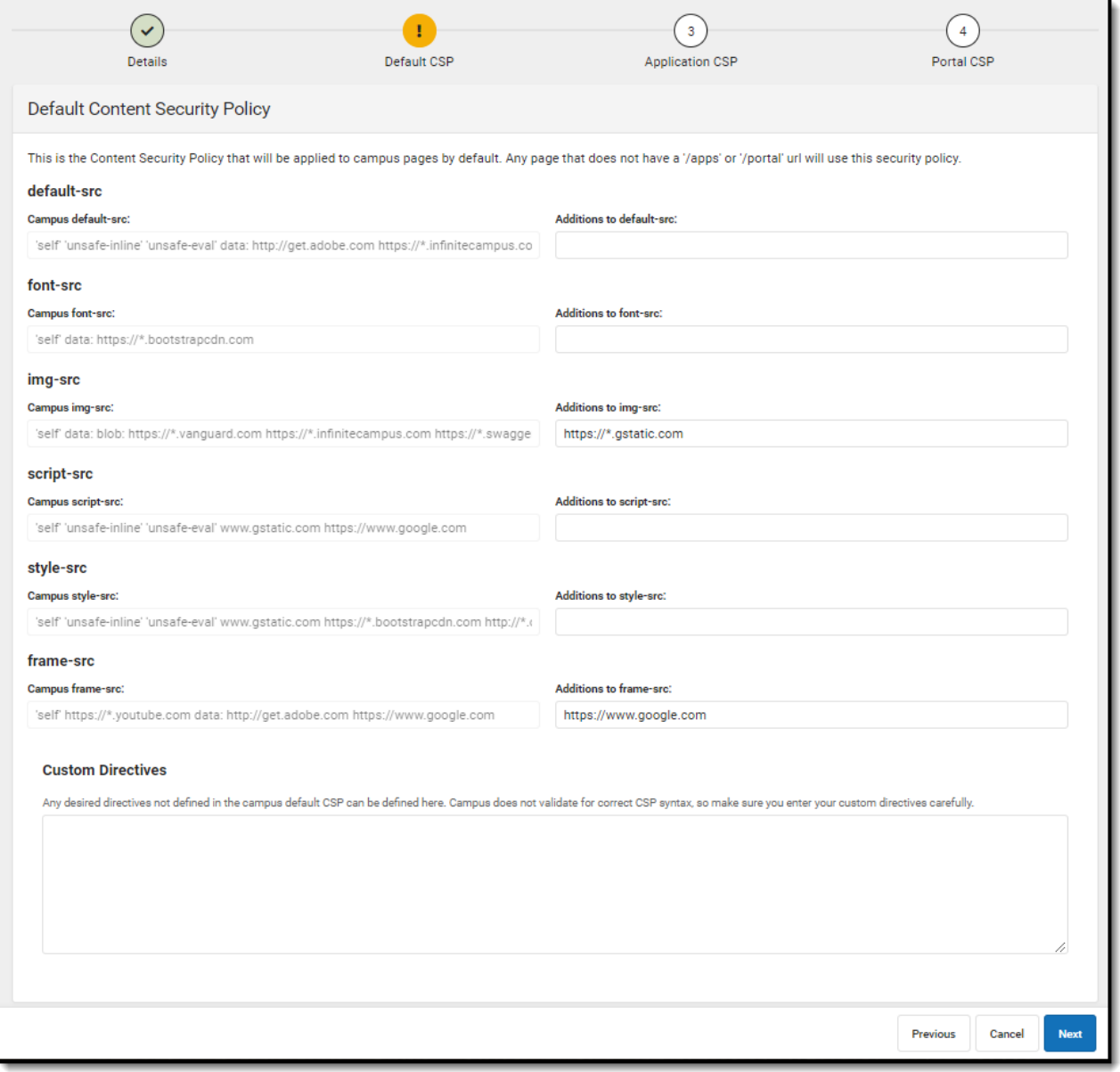

Image 7: Adding to the Default CSP

The third editor contains all Campus apps contained within the CSP. Add any additional applications as needed. Once complete, select **Next** (Image 8).

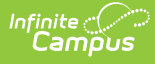

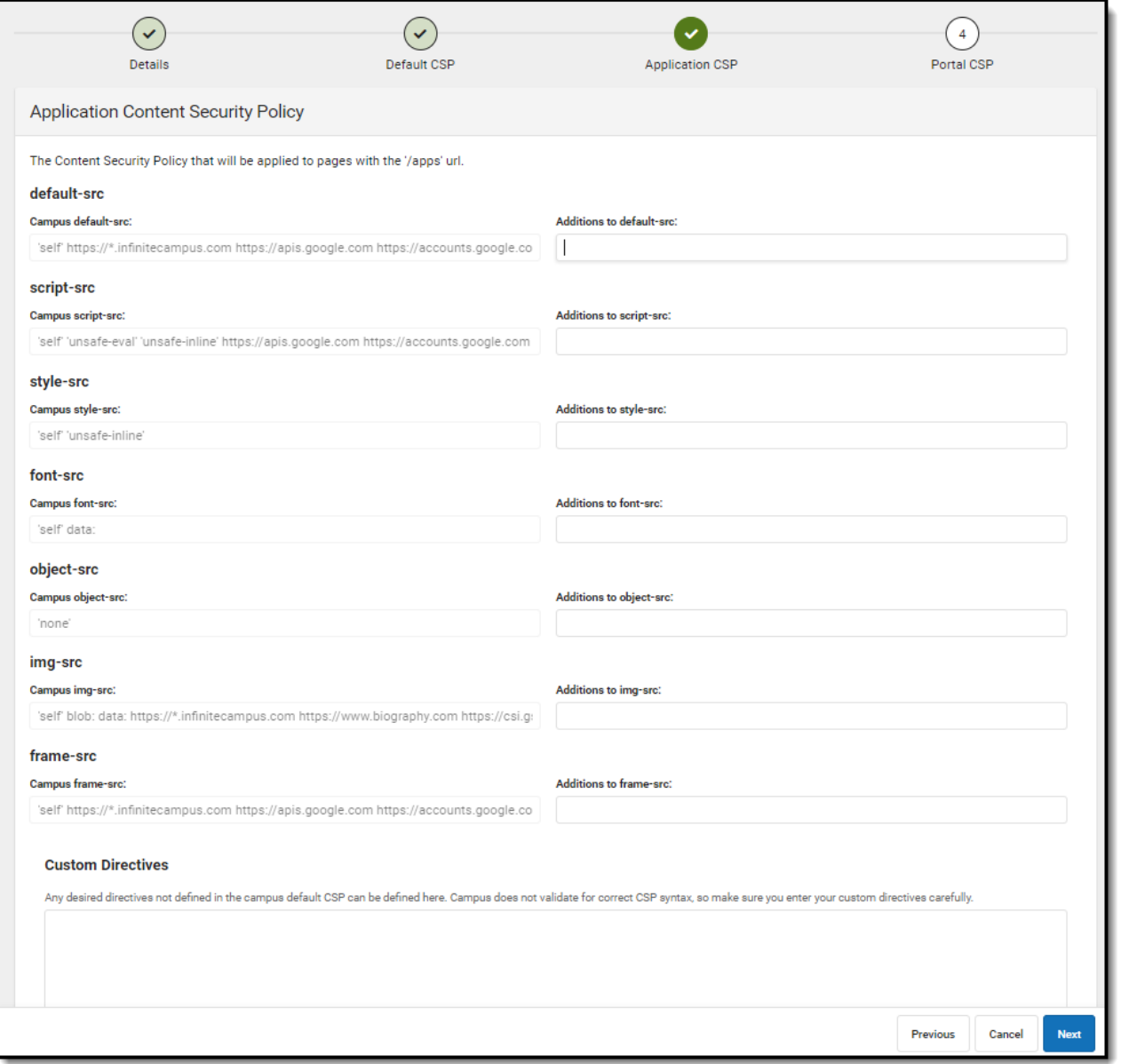

Image 8: Adding to the Application CSP

The fourth editor is all Campus Portal pages included in the CSP. Add any additional pages as needed. Once complete, select **Finish** and then select **Save** near the bottom of the Content Security Policy tool**.** The policy is now saved and set to Disabled by default. To begin using CSP functionality, Infinite Campus suggest setting it to Report Only and using the [Violations](http://kb.infinitecampus.com/#ContentSecurityPolicy-UnderstandViolationReports) Reports to audit any CSP violations prior to [enforcing](http://kb.infinitecampus.com/#ContentSecurityPolicy-Enforce,Report,orDisabletheContentSecurityPolicy\(CSP\)) the policy.

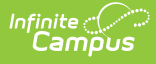

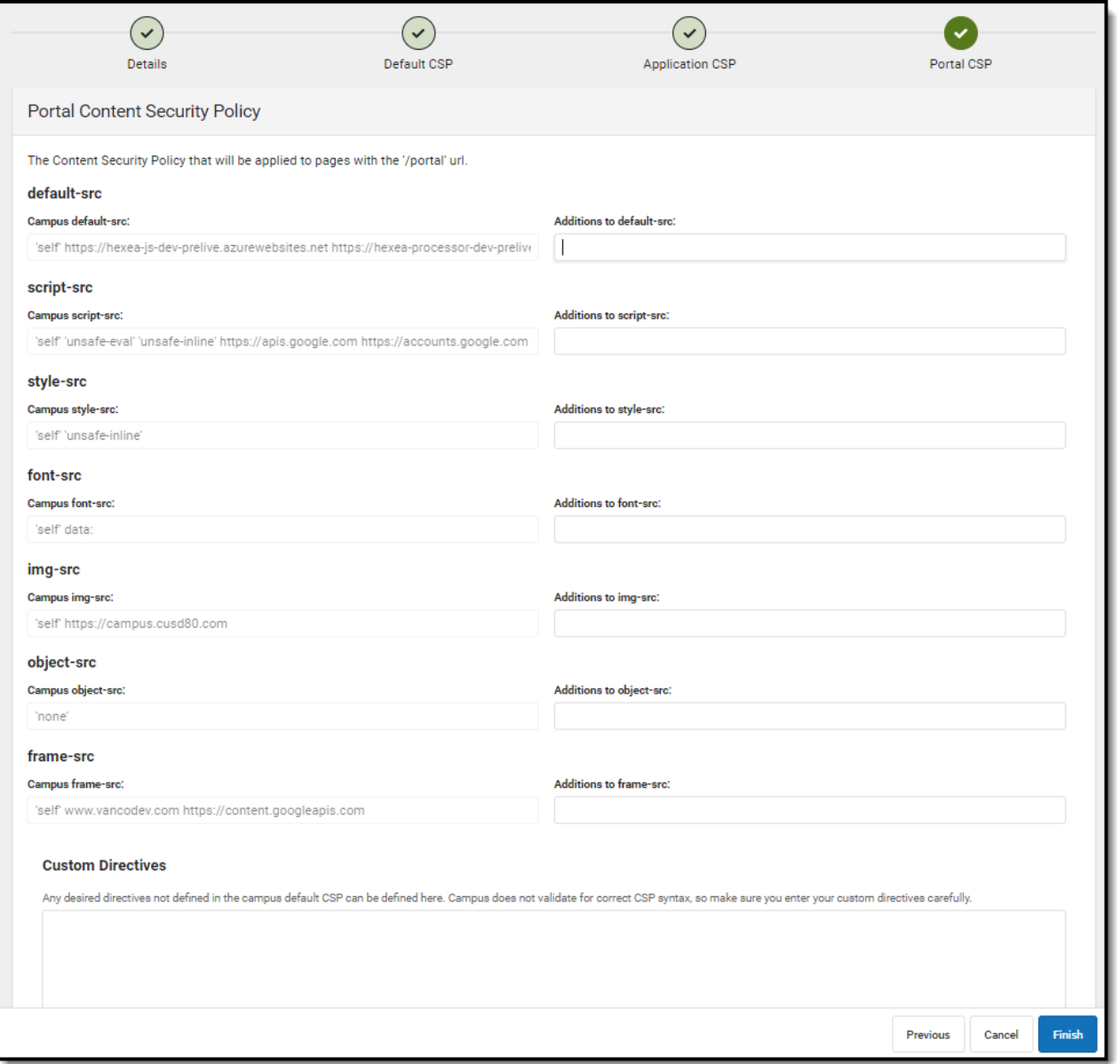

Image 9: Adding to the Portal CSP and Finishing the Custom CSP Process

## **Enforce, Report, or Disable the Content Security Policy (CSP)**

Once you have selected and saved a policy, you need to set whether to have it report violations or be enforced.

By default, **Disabled** is selected. It is best practice to first set the value to Report Only and audit CSP violations prior to enforcing the CSP.

**Disable** - Disables the CSP. When selected, no CSP is enforced or reported. This is the default

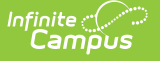

value selected.

- **Report Only** Enables the CSP but only reports violations and does not enforce the CSP. This option is useful for auditing the Basic or Custom policy to see which violations are occurring. This is especially useful for districts who want to enforce a Custom policy as they can audit and adjust the policy to make sure their custom tools and calls will not break and produce [violations](http://kb.infinitecampus.com/#ContentSecurityPolicy-UnderstandViolationReports) once the policy is enforced. Report violations can be reviewed via e Violation Reports tab.
- **Enforce CSP** This option enforces the selected policy (Basic or Custom). All policy violations will be blocked and reported.

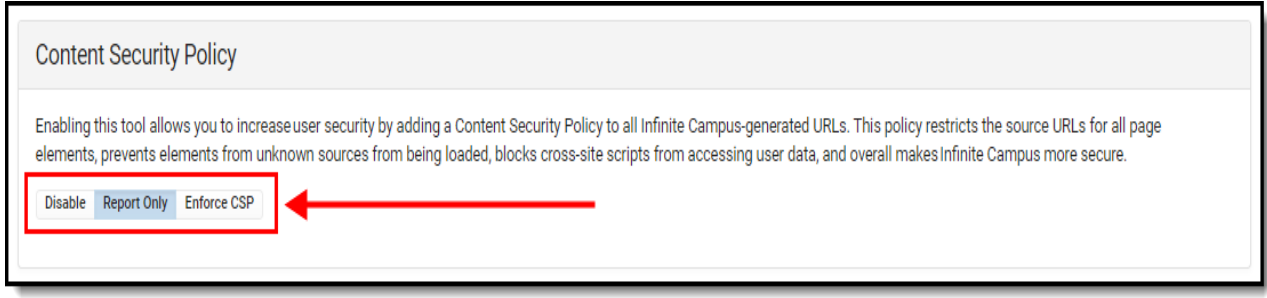

Image 10: Enforcing, Reporting, or Disabling the CSP

## **Understand Violation Reports**

Once a policy has been selected and saved, any violations of the CSP will be reported and detailed in the **Violation Reports** tab (Image 11). For detailed information about a violation, select it from the list.

Review and audit violations to ensure the policy is not blocking or breaking any intended functionality and if using a Custom policy, adjust the policy to account for these violations.

**Once you have thoroughly reviewed violations, made any adjustments to the policy as needed, and feel the CSP is ready to be enforced. select Enforce CSP. The CSP is now actively enforcing the policy and any violations are blocked in real time.**

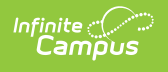

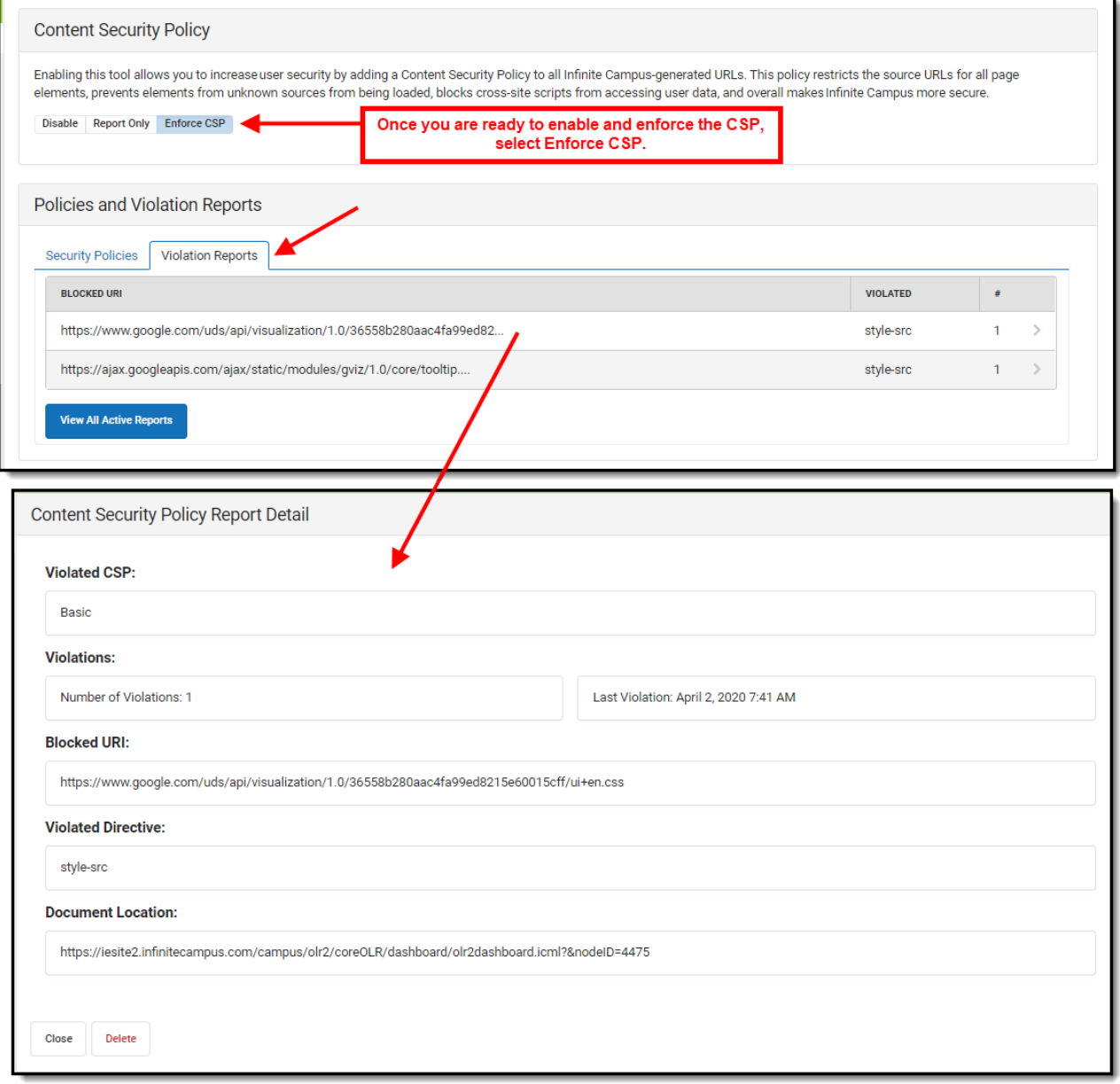

Image 11: Reviewing CSP Violations